# **Courriel étudiant**

- [Informations générales courriel](#page-0-0)
- [Connexion courriel](#page-0-1)
- [Configuration courriel](#page-1-0)
- [Boîtes de courriel partagées pour les responsables des associations](#page-1-1)

## <span id="page-0-0"></span>**Informations générales courriel**

- La boîte courriel est octroyée dès que l'étudiant est déclaré actif (au sens académique, soit être inscrit à au moins un cours) et demeure accessible tout au long de son parcours.
- À l'exception des diplômés, les boîtes courriel seront désactivées au même moment que le code d'accès MS, soit dès qu'un étudiant est déclaré inactif (au sens académique) dans son programme d'étude.

Veuillez noter que le bottin qui se trouve dans Office 365 contient uniquement les adresses courriel des étudiants. Lorsque vous envoyez un courriel à votre enseignant, assurez-vous d'utiliser la bonne adresse courriel soit celle se terminant par @uqam.ca. Oui, elle reste active.

- Les diplômés pourront conserver leur boîte courriel suite à l'obtention de leur diplôme. Les autres services de la plateforme Office 365 ne leur seront toutefois plus accessibles.
- $\bullet$ Tout étudiant inactif ou diplômé se voyant retirer l'accès à des services de la plateforme Office 365 bénéficiera d'un délai de 120 jours suite à son changement de statut afin de récupérer ses fichiers et documents.

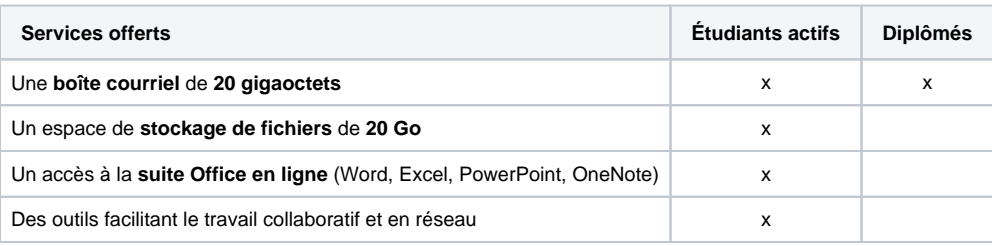

#### 20 Gigaoctets

Les données de la plateforme Office 365 sont hébergées au Canada, soit dans des centres de données à Toronto et à Québec.

La taille maximale des fichiers attachés dans un courriel ne doit pas dépasser 25 Mo. Si vous fichiers dépassent ce maximum, vous pouvez partager vos fichiers via OneDrive.

### <span id="page-0-1"></span>**Connexion courriel**

Votre adresse de courriel a la forme nom.prénom@courrier.uqam.ca et pourrait comporter un suffixe numérique (par exemple : nom.prénom.2@courrier. uqam.ca). Pour la connaître, connectez-vous à Office 365, cliquez sur votre nom dans le coin supérieur droit, cliquez sur "Mon compte", visitez la section "Informations personnels" et regardez sous "Détails du contact".

Pour rehausser la sécurité des codes d'accès informatiques afin d'être protégé contre toute personne non autorisée à accéder à vos données ou à un système, veuille[z activer et configurer l'authentification multifacteur.](https://wiki.uqam.ca/pages/viewpage.action?pageId=96308691)

- 1. Visitez l'URL : [https://](https://o365.uqam.ca)[o365.uqam.ca](http://o365.uqam.ca/)
- 2. Entrez votre **Code MS** suivi du suffixe **@ens.uqam.ca**. Par exemple : ab123456@ens.uqam.ca
	- [Obtenir votre code d'accès MS](https://code.uqam.ca)
- 3. Entrez votre mot de passe associé.
- 4. Cliquez sur **Se connecter**

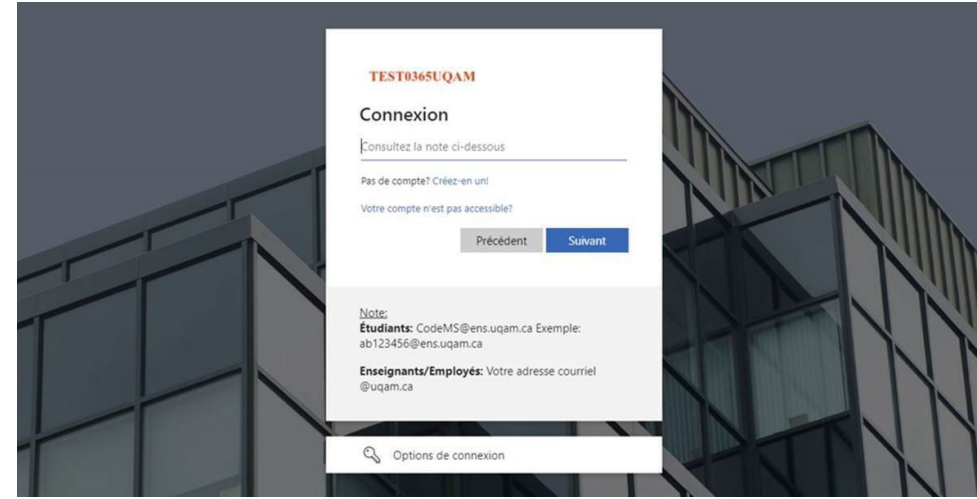

5. Vous êtes maintenant connecté à Office 365

 Visitez le site de [support Microsoft](https://support.office.com/fr-fr/article/R%C3%A9cup%C3%A9rer-des-%C3%A9l%C3%A9ments-ou-des-messages-supprim%C3%A9s-dans-Outlook-Web-App-C3D8FC15-EEEF-4F1C-81DF-E27964B7EDD4)  14 jours par défaut. [Visitez le site de Microsoft](https://docs.microsoft.com/fr-ca/exchange/recipients-in-exchange-online/manage-user-mailboxes/change-deleted-item-retention#more-about-deleted-items-and-retention-time)

- Entrez l'adresse URL suivante dans un navigateur web : <https://protection.office.com>
- $\bullet$ Tapez votre adresse courriel et votre mot de passe.
- Cliquer sur l'option **Gestion des menaces** et par la suite sur **Révision**.
- Une fois dans cette section, cliquer sur l'image **Mise en quarantaine**

Pour de plus amples informations: [https://docs.microsoft.com/fr-fr/microsoft-365/security/office-365-security/find-and-release-quarantined-messages-as-a](https://docs.microsoft.com/fr-fr/microsoft-365/security/office-365-security/find-and-release-quarantined-messages-as-a-user?view=o365-worldwide)[user?view=o365-worldwide](https://docs.microsoft.com/fr-fr/microsoft-365/security/office-365-security/find-and-release-quarantined-messages-as-a-user?view=o365-worldwide)

Non, vous ne pouvez pas changer votre mot de passe dans l'interface Office 365. Pour changer votre mot de passe, vous devez le faire sur la site :<https://code.uqam.ca/> Visitez le [portail de gestion de votre code MS](https://code.uqam.ca).

De là, saisissez votre code MS dans le champ « Code MS ou courriel UQAM » puis cliquez sur le lien **Mot de passe oublié?**

## <span id="page-1-0"></span>**Configuration courriel**

Quels sont les principaux paramètres à configurer dans mon logiciel de courriel?

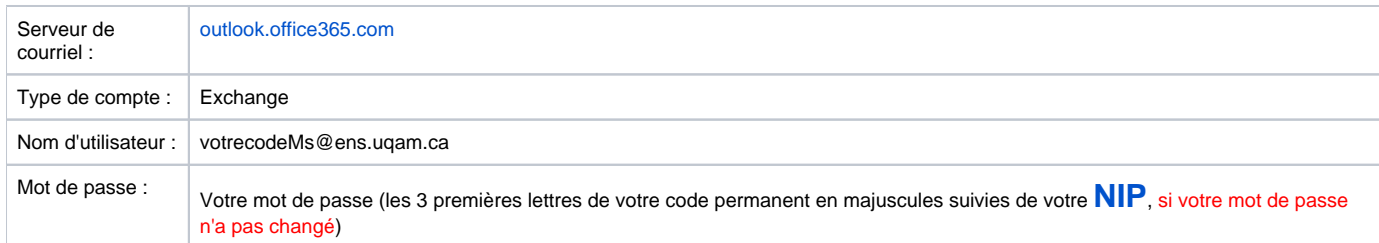

[Comment configurer mon Outlook pour Windows?](https://support.office.com/fr-fr/article/Ajouter-un-compte-de-courrier-dans-Outlook-pour-PC-6e27792a-9267-4aa4-8bb6-c84ef146101b?ui=fr-FR&rs=fr-FR&ad=FR#ID0EBABAAA=Outlook%202013)

[Comment configurer mes paramètres de messagerie POP et IMAP pour Outlook?](https://support.office.com/fr-fr/article/Param%c3%a8tres-de-messagerie-POP-et-IMAP-pour-Outlook-8361e398-8af4-4e97-b147-6c6c4ac95353?ui=fr-FR&rs=fr-FR&ad=FR)

[Comment configurer mon courriel à l'aide de l'application mobile iOS Mail \(iPad, iPhone\)?](https://support.office.com/fr-fr/article/Configurer-le-courrier-%C3%A9lectronique-%C3%A0-l-aide-de-l-application-iOS-Mail-7e5b180f-bc8f-45cc-8da1-5cefc1e633d1?ui=fr-FR&rs=fr-FR&ad=FR#ID0EAACAAA=Office%C2%A0365_professionnel_ou_scolaire)

[Comment configurer mon courriel à l'aide de l'application mobile Outlook sur iOS \(iPad, iPhone\)?](https://support.office.com/fr-fr/article/Configurer-le-courrier-%c3%a9lectronique-dans-l-application-mobile-Outlook-pour-iOS-b2de2161-cc1d-49ef-9ef9-81acd1c8e234?ui=fr-FR&rs=fr-FR&ad=FR)

[Comment configurer mon courriel à l'aide de l'application Outlook pour Android \(appareil mobile Android\)?](https://support.office.com/fr-fr/article/Configurer-le-courrier-%c3%a9lectronique-%c3%a0-l-aide-de-l-application-Outlook-pour-Android-886db551-8dfa-4fd5-b835-f8e532091872?ui=fr-FR&rs=fr-FR&ad=FR)

[Comment configurer mon courriel sur Windows Phone \(téléphone ou tablette\)?](https://support.office.com/fr-fr/article/Configurer-le-courrier-sur-Windows-Phone-181a112a-be92-49ca-ade5-399264b3d417?ui=fr-FR&rs=fr-FR&ad=FR)

Attention, cette redirection n'est pas recommandée par les services informatiques, car il y a un risque de perte de courriels, mais si vous y tenez, [voici](https://support.microsoft.com/fr-fr/office/utilisez-les-r%c3%a8gles-dans-outlook-web-app-pour-transf%c3%a9rer-automatiquement-des-messages-vers-un-autre-compte-1433e3a0-7fb0-4999-b536-50e05cb67fed?ui=fr-fr&rs=fr-fr&ad=fr)  [comment procéder.](https://support.microsoft.com/fr-fr/office/utilisez-les-r%c3%a8gles-dans-outlook-web-app-pour-transf%c3%a9rer-automatiquement-des-messages-vers-un-autre-compte-1433e3a0-7fb0-4999-b536-50e05cb67fed?ui=fr-fr&rs=fr-fr&ad=fr)

#### <span id="page-1-1"></span>**Boîtes de courriel partagées pour les responsables des associations**

[L'activation du MFA s](https://wiki.uqam.ca/pages/viewpage.action?pageId=96308691)ur la boîte de courriel étudiante des personnes qui auront accès à la boîte de courriel de l'organisation étudiante est nécessaire.

Si vous avez besoin de soutien, veuillez vous présenter au laboratoire de gestion situé au DS-M900, un technicien pourra vous aider à configurer la double authentification MFA.

[abicep@courrier.uqam.ca](mailto:abicep@courrier.uqam.ca) [acnu@courrier.uqam.ca](mailto:acnu@courrier.uqam.ca) [adecseur@courrier.uqam.ca](mailto:adecseur@courrier.uqam.ca) [adeese@courrier.uqam.ca](mailto:adeese@courrier.uqam.ca) [adeese@courrier.uqam.ca](mailto:adeese@courrier.uqam.ca) [aeap@courrier.uqam.ca](mailto:aeap@courrier.uqam.ca) [aebcc@courrier.uqam.ca](mailto:aebcc@courrier.uqam.ca) [aecp@courrier.uqam.ca](mailto:aecp@courrier.uqam.ca) [aecsd@courrier.uqam.ca](mailto:aecsd@courrier.uqam.ca) [aecse@courrier.uqam.ca](mailto:aecse@courrier.uqam.ca) [aecsel@courrier.uqam.ca](mailto:aecsel@courrier.uqam.ca) [aecsh@courrier.uqam.ca](mailto:aecsh@courrier.uqam.ca) [aecsl@courrier.uqam.ca](mailto:aecsl@courrier.uqam.ca) [aecsm@courrier.uqam.ca](mailto:aecsm@courrier.uqam.ca) [aed@courrier.uqam.ca](mailto:aed@courrier.uqam.ca) [aedcts@courrier.uqam.ca](mailto:aedcts@courrier.uqam.ca) [aede@courrier.uqam.ca](mailto:aede@courrier.uqam.ca) [aeeap@courrier.uqam.ca](mailto:aeeap@courrier.uqam.ca) [aeeas@courrier.uqam.ca](mailto:aeeas@courrier.uqam.ca) [aeef@courrier.uqam.ca](mailto:aeef@courrier.uqam.ca) [aeels@courrier.uqam.ca](mailto:aeels@courrier.uqam.ca) [aeem@courrier.uqam.ca](mailto:aeem@courrier.uqam.ca) [aeemdt@courrier.uqam.ca](mailto:aeemdt@courrier.uqam.ca) [aeepep@courrier.uqam.ca](mailto:aeepep@courrier.uqam.ca) [aeesg@courrier.uqam.ca](mailto:aeesg@courrier.uqam.ca) [aeesm@courrier.uqam.ca](mailto:aeesm@courrier.uqam.ca) [aegm@courrier.uqam.ca](mailto:aegm@courrier.uqam.ca) [aegrh@courrier.uqam.ca](mailto:aegrh@courrier.uqam.ca) [aegth@courrier.uqam.ca](mailto:aegth@courrier.uqam.ca) [aema@courrier.uqam.ca](mailto:aema@courrier.uqam.ca) [aemad@courrier.uqam.ca](mailto:aemad@courrier.uqam.ca) [aemav@courrier.uqam.ca](mailto:aemav@courrier.uqam.ca) [aemcb@courrier.uqam.ca](mailto:aemcb@courrier.uqam.ca) [aemdc@courrier.uqam.ca](mailto:aemdc@courrier.uqam.ca) [aemdm@courrier.uqam.ca](mailto:aemdm@courrier.uqam.ca) [aemel@courrier.uqam.ca](mailto:aemel@courrier.uqam.ca) [aemgp@courrier.uqam.ca](mailto:aemgp@courrier.uqam.ca) [aemh@courrier.uqam.ca](mailto:aemh@courrier.uqam.ca) [aemhar@courrier.uqam.ca](mailto:aemhar@courrier.uqam.ca) [aemsg@courrier.uqam.ca](mailto:aemsg@courrier.uqam.ca) [aemsp@courrier.uqam.ca](mailto:aemsp@courrier.uqam.ca) [aese@courrier.uqam.ca](mailto:aese@courrier.uqam.ca) [aeespc@courrier.uqam.ca](mailto:aeespc@courrier.uqam.ca) [aesr@courrier.uqam.ca](mailto:aesr@courrier.uqam.ca) [aess@courrier.uqam.ca](mailto:aess@courrier.uqam.ca) [aets@courrier.uqam.ca](mailto:aets@courrier.uqam.ca) [aeuparc@courrier.uqam.ca](mailto:aeuparc@courrier.uqam.ca) [aeupmct@courrier.uqam.ca](mailto:aeupmct@courrier.uqam.ca) [afea@courrier.uqam.ca](mailto:afea@courrier.uqam.ca) [afelc@courrier.uqam.ca](mailto:afelc@courrier.uqam.ca) [afesh@courrier.uqam.ca](mailto:afesh@courrier.uqam.ca) [afesped@courrier.uqam.ca](mailto:afesped@courrier.uqam.ca) [agec@courrier.uqam.ca](mailto:agec@courrier.uqam.ca) [ageei@courrier.uqam.ca](mailto:ageei@courrier.uqam.ca) [agema@courrier.uqam.ca](mailto:agema@courrier.uqam.ca) [agepsy1@courrier.uqam.ca](mailto:agepsy1@courrier.uqam.ca) [agepsycs@courrier.uqam.ca](mailto:agepsycs@courrier.uqam.ca) [ageur@courrier.uqam.ca](mailto:ageur@courrier.uqam.ca) [ambac@courrier.uqam.ca](mailto:ambac@courrier.uqam.ca) [amebes@courrier.uqam.ca](mailto:amebes@courrier.uqam.ca) [amel@courrier.uqam.ca](mailto:amel@courrier.uqam.ca) [asemese@courrier.uqam.ca](mailto:asemese@courrier.uqam.ca) [assophia@courrier.uqam.ca](mailto:assophia@courrier.uqam.ca) [assosemio@courrier.uqam.ca](mailto:assosemio@courrier.uqam.ca) [ameddc@courrier.uqam.ca](mailto:ameddc@courrier.uqam.ca) [aecss@courrier.uqam.ca](mailto:aecss@courrier.uqam.ca) [aecssp@courrier.uqam.ca](mailto:aecssp@courrier.uqam.ca) [aecsspd@courrier.uqam.ca](mailto:aecsspd@courrier.uqam.ca) [amed@courrier.uqam.ca](mailto:amed@courrier.uqam.ca) [ageepcg@courrier.uqam.ca](mailto:ageepcg@courrier.uqam.ca) [acsha@courrier.uqam.ca](mailto:acsha@courrier.uqam.ca) [ae2cf@courrier.uqam.ca](mailto:ae2cf@courrier.uqam.ca) [aepti@courrier.uqam.ca](mailto:aepti@courrier.uqam.ca) [aems@courrier.uqam.ca](mailto:aems@courrier.uqam.ca) [aests@courrier.uqam.ca](mailto:aests@courrier.uqam.ca) [aepdcc@courrier.uqam.ca](mailto:aepdcc@courrier.uqam.ca) [aeed@courrier.uqam.ca](mailto:aeed@courrier.uqam.ca)

[aecsed@courrier.uqam.ca](mailto:aecsed@courrier.uqam.ca) [aecssr@courrier.uqam.ca](mailto:aecssr@courrier.uqam.ca) [aesci@courrier.uqam.ca](mailto:aesci@courrier.uqam.ca) [aephda@courrier.uqam.ca](mailto:aephda@courrier.uqam.ca) [aedcg@courrier.uqam.ca](mailto:aedcg@courrier.uqam.ca) [aedse@courrier.uqam.ca](mailto:aedse@courrier.uqam.ca) [aediss@courrier.uqam.ca](mailto:aediss@courrier.uqam.ca) [ameass@courrier.uqam.ca](mailto:ameass@courrier.uqam.ca) [aecsspd@courrier.uqam.ca](mailto:aecsspd@courrier.uqam.ca) [agest@courrier.uqam.ca](mailto:agest@courrier.uqam.ca) [reebuqam@courrier.uqam.ca](mailto:reebuqam@courrier.uqam.ca) [amnistie@courrier.uqam.ca](mailto:amnistie@courrier.uqam.ca) [aedepa@courrier.uqam.ca](mailto:aedepa@courrier.uqam.ca) [csamedi@courrier.uqam.ca](mailto:csamedi@courrier.uqam.ca) [agraf@courrier.uqam.ca](mailto:agraf@courrier.uqam.ca) [pnations@courrier.uqam.ca](mailto:pnations@courrier.uqam.ca) [aemuqam@courrier.uqam.ca](mailto:aemuqam@courrier.uqam.ca) [etud-socialistes@courrier.uqam.ca](mailto:etud-socialistes@courrier.uqam.ca) [raslebol@courrier.uqam.ca](mailto:raslebol@courrier.uqam.ca) [bcm@courrier.uqam.ca](mailto:bcm@courrier.uqam.ca) Voici ce qu'il faut faire:

- Ouvrir un fureteur et taper : [www.o365.uqam.ca](http://www.o365.uqam.ca/);
- Inscrire votre codeMs@ens.uqam.ca et votre mot de passe;
- Suivre les instructions de Microsoft : [https://support.microsoft.com/fr-fr/office/ouvrir-et-utiliser-une-bo%c3%aete-aux-lettres-partag%c3%a9e-dans](https://support.microsoft.com/fr-fr/office/ouvrir-et-utiliser-une-bo%c3%aete-aux-lettres-partag%c3%a9e-dans-outlook-sur-le-web-98b5a90d-4e38-415d-a030-f09a4cd28207?ui=fr-FR&rs=fr-CA&ad=CA#:~:text=To%20access%20a%20shared%20mailbox,installed%20on%20the%20mobile%20device)[outlook-sur-le-web-98b5a90d-4e38-415d-a030-f09a4cd28207?ui=fr-FR&rs=fr-CA&ad=CA#:~:text=To%20access%20a%20shared%20mailbox,](https://support.microsoft.com/fr-fr/office/ouvrir-et-utiliser-une-bo%c3%aete-aux-lettres-partag%c3%a9e-dans-outlook-sur-le-web-98b5a90d-4e38-415d-a030-f09a4cd28207?ui=fr-FR&rs=fr-CA&ad=CA#:~:text=To%20access%20a%20shared%20mailbox,installed%20on%20the%20mobile%20device) [installed%20on%20the%20mobile%20device](https://support.microsoft.com/fr-fr/office/ouvrir-et-utiliser-une-bo%c3%aete-aux-lettres-partag%c3%a9e-dans-outlook-sur-le-web-98b5a90d-4e38-415d-a030-f09a4cd28207?ui=fr-FR&rs=fr-CA&ad=CA#:~:text=To%20access%20a%20shared%20mailbox,installed%20on%20the%20mobile%20device).

Si vous désirez faire un envoi en utilisant la liste de vos membres et que vous désirez que l'envoi soit fait au nom de votre association, vous devez alors ajouter une signature. Voici ce qu'il faut faire :

- Ouvrir un fureteur et taper : [www.o365.uqam.ca](http://www.o365.uqam.ca/);
- $\bullet$  Inscrire votre adresse courriel étudiante et votre mot de passe;
- $\bullet$ Suivre les instructions de Microsoft : [Envoyer des messages électroniques à partir d'une autre adresse dans Outlook sur le Web \(microsoft.com\)](https://support.microsoft.com/fr-fr/office/envoyer-des-messages-%C3%A9lectroniques-%C3%A0-partir-d-une-autre-adresse-dans-outlook-sur-le-web-86024662-75ab-40d5-b32c-39690d7a0b34)
- $\bullet$  Au moment de faire l'envoi, vérifier de bien sélectionner le bon destinataire (vous ou l'association).

Si l'association étudiante décide de faire un transfert, elle devra suivre les instructions suivantes :

- [https://support.microsoft.com/fr-fr/office/transf%C3%A9rer-des-messages-%C3%A9lectroniques-vers-un-autre-compte-dans-outlook-sur-le-web-](https://support.microsoft.com/fr-fr/office/transf%C3%A9rer-des-messages-%C3%A9lectroniques-vers-un-autre-compte-dans-outlook-sur-le-web-7f2670a1-7fff-4475-8a3c-5822d63b0c8e)[7f2670a1-7fff-4475-8a3c-5822d63b0c8e](https://support.microsoft.com/fr-fr/office/transf%C3%A9rer-des-messages-%C3%A9lectroniques-vers-un-autre-compte-dans-outlook-sur-le-web-7f2670a1-7fff-4475-8a3c-5822d63b0c8e).
- Par la suite, elle devra communiquer avec le Service aux étudiants pour modifier la liste d'envoi.